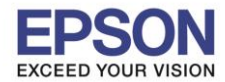

 $\_$  , and the set of the set of the set of the set of the set of the set of the set of the set of the set of the set of the set of the set of the set of the set of the set of the set of the set of the set of the set of th

**วธิกี ารตดิ ตงั้ไดรเ์วอรเ์ครอ่ งพมิ พ์เชอื่ มตอ่ แบบ USB** 

**ค าเตือน: ห้ามต่อสาย USB จนกวา่ จะไดร้บัค าแนะน าใหเ้ชอื่ มตอ่ ในขนั้ ตอนการตดิ ตงั้ไดรเ์วอร์และก่อนการติดตั้ง** ู้แนะนำให้ปิดไฟร์วอลของเครื่องคอมพิวเตอร์ และสแกนไวรัสก่อนการติดตั้ง

1. ใสแ่ ผ่นไดรเ์วอร์

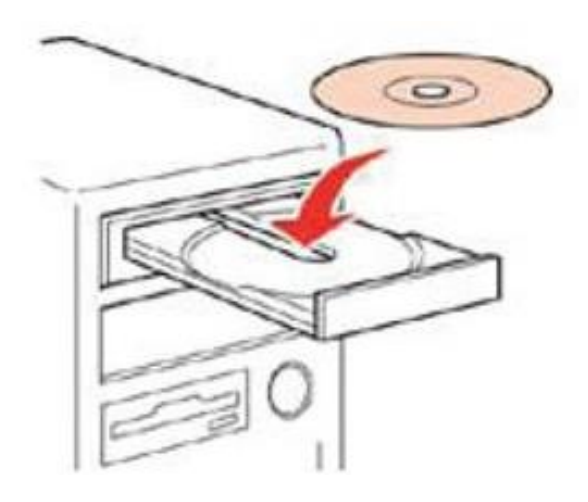

2. ดับเบิ้ลคลิกไดร์ซีดี Epson เพื่อเริ่มการติดตั้ง หรือ คลิกขวาที่ไดร์ซีดี Epson เลือก **Open** และดับเบิ้ลคลิกเลือก **InstallNavi**

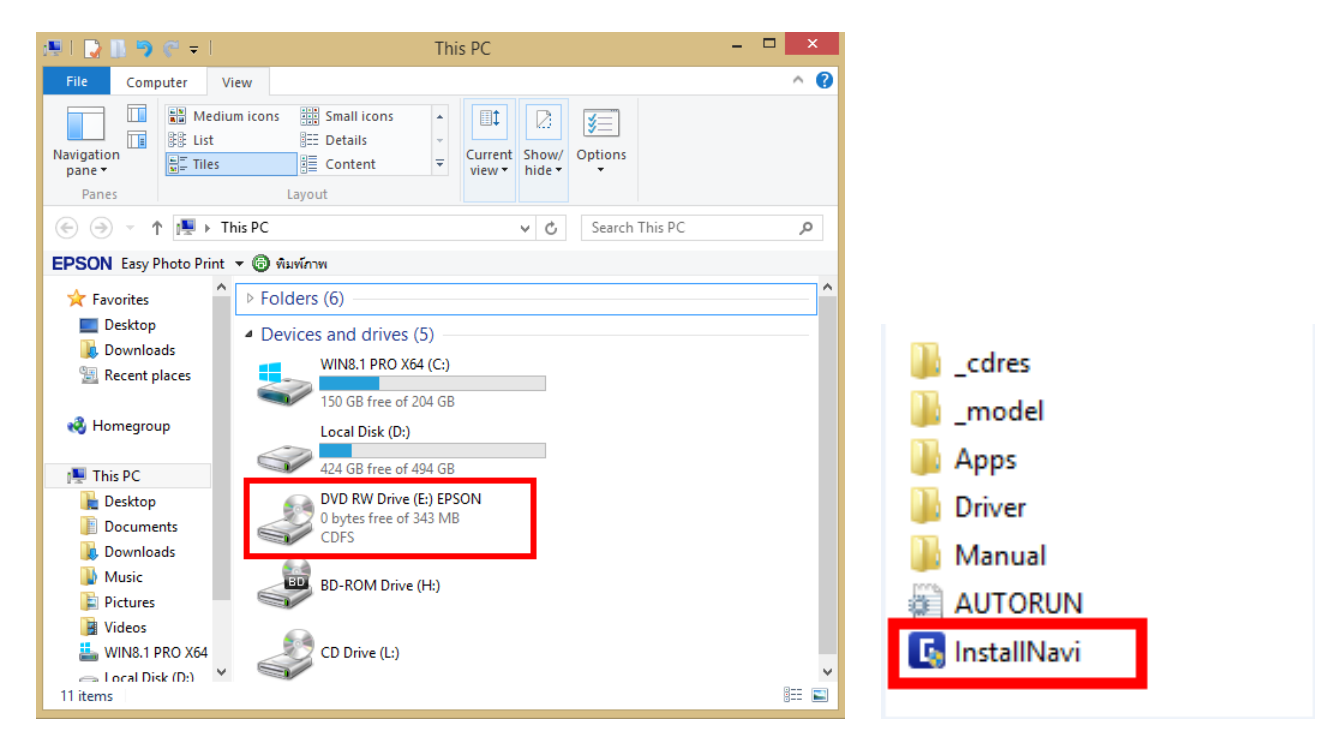

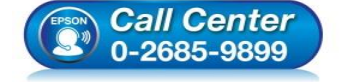

- **สอบถามขอ้ มลู การใชง้านผลติ ภณั ฑแ์ ละบรกิ าร**
- **โทร.0-2685-9899**
- **เวลาท าการ : วันจันทร์ – ศุกร์ เวลา 8.30 – 17.30 น.ยกเว้นวันหยุดนักข ัตฤกษ์**
- **[www.epson.co.th](http://www.epson.co.th/)**

**EPSON THAILAND / Jan 2016 / CS12**

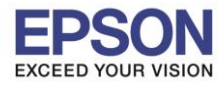

 $\_$  , and the set of the set of the set of the set of the set of the set of the set of the set of the set of the set of the set of the set of the set of the set of the set of the set of the set of the set of the set of th

3. คลิกที่ **เรมิ่ ตน้ และการเชอื่ มตอ่**

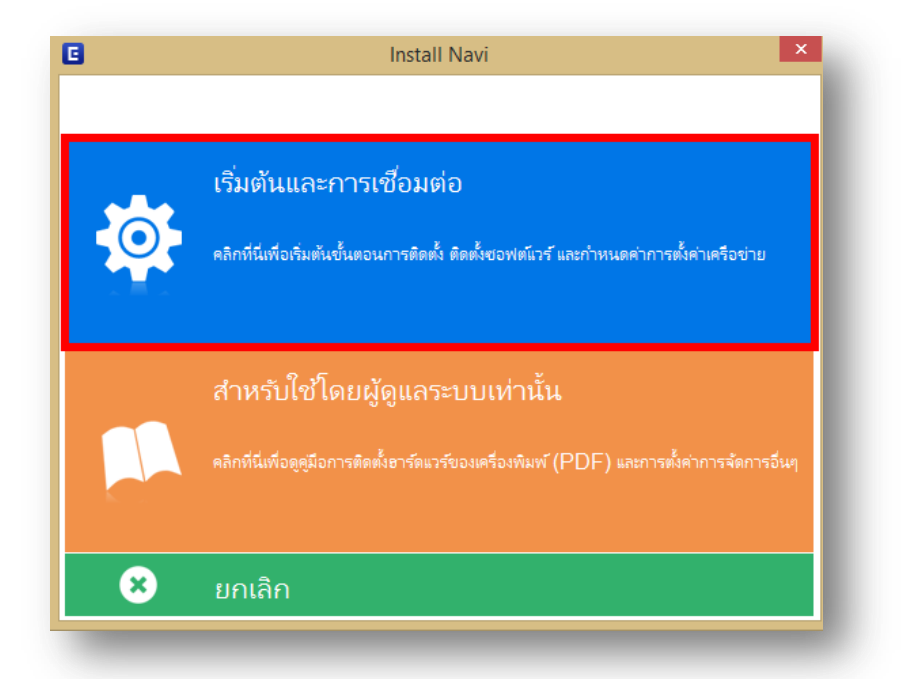

4. คลิกที่ **ฉนัยอมรบัในเนอื้ หาของขอ้ตกลงการใชโ้ปรแกรม** จากนั้นคลิก **ถัดไป**

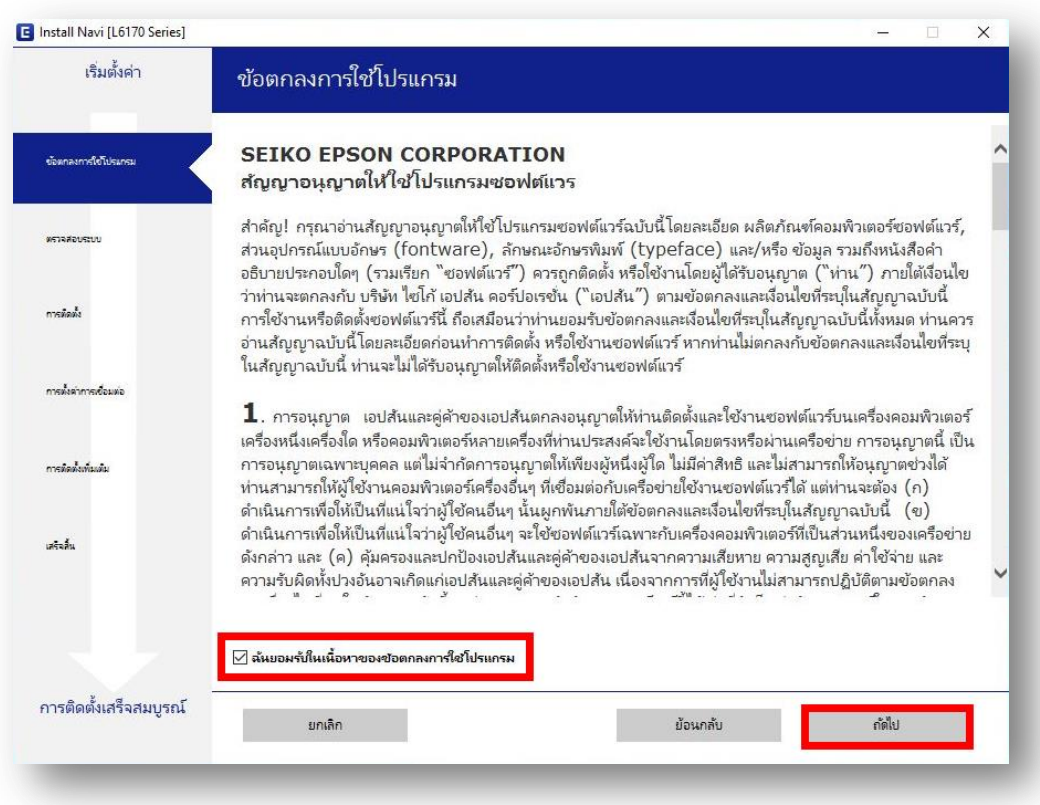

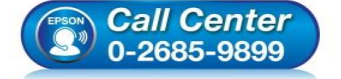

- **สอบถามขอ้ มลู การใชง้านผลติ ภณั ฑแ์ ละบรกิ าร โทร.0-2685-9899**
- **เวลาท าการ : วันจันทร์ – ศุกร์ เวลา 8.30 – 17.30 น.ยกเว้นวันหยุดนักข ัตฤกษ์**
- **[www.epson.co.th](http://www.epson.co.th/)**

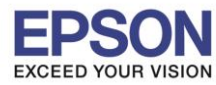

**หัวข้อ : วิธีการติดต ั้งไดร์เวอร์เครื่องพมิ พ์เชอื่ มตอ่ แบบ USB** 

 $\_$  , and the set of the set of the set of the set of the set of the set of the set of the set of the set of the set of the set of the set of the set of the set of the set of the set of the set of the set of the set of th

## 5. น าเครื่องหมายถูกออก แล ้วคลิก **ถัดไป**

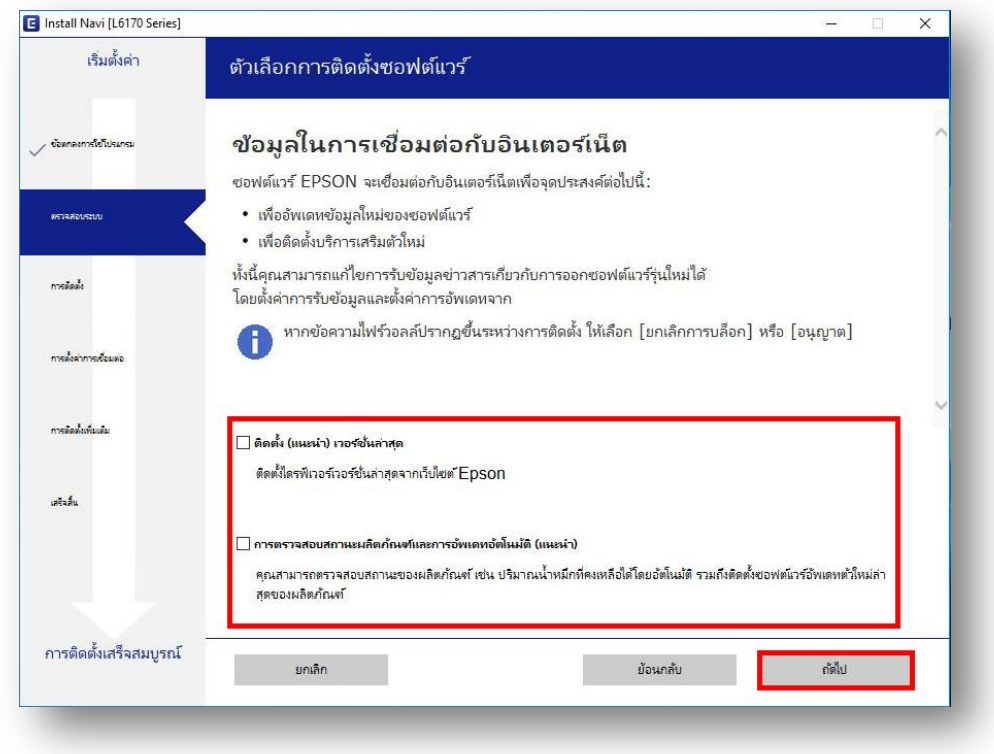

6. จะปรากฎหน้าต่างการเตรียมการติดตั้ง ดังรูป

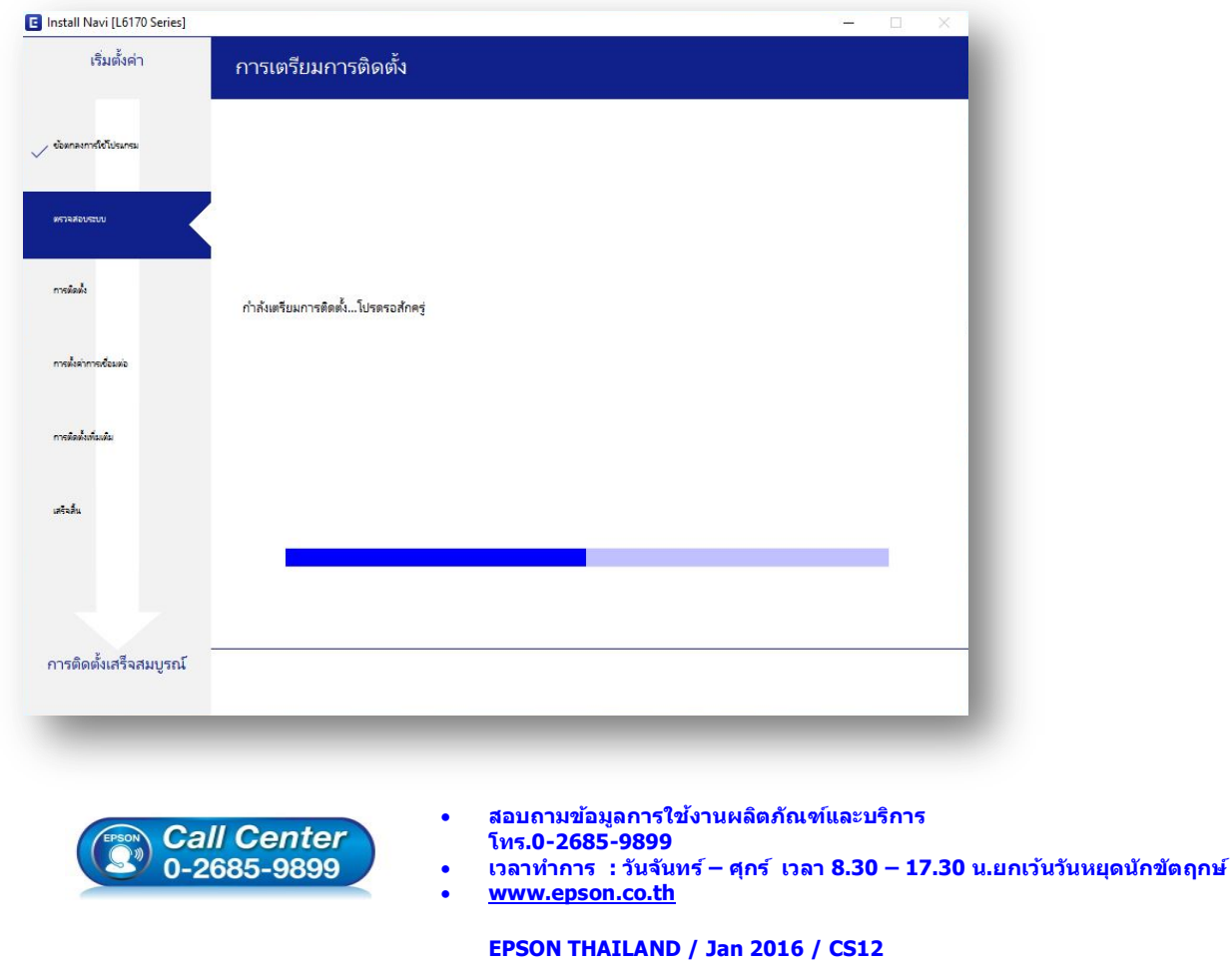

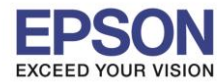

**E** Install Navi [L6170 Series]  $\overline{a}$ เริ่มตั้งค่า Charging Ink ท่านเติมหมึกลงในตลับหมึกเสร็จแล้วหรือไม่? .<br>- ข้อหกลงการใช้โปรแกร  $\sim$ การติดตั้ง การตั้งต่าการเชื่อมต่อ การจัดทั้งเห็นเดิม  $\mathcal{A}$ ้<br>⊡ ฉันเดิมหมึกลงในตลับหมึกเสร็จ การติดตั้งเสร็จสมบูรณ์ ถ้ตไป ย้อนกลับ

 $\_$  , and the set of the set of the set of the set of the set of the set of the set of the set of the set of the set of the set of the set of the set of the set of the set of the set of the set of the set of the set of th

## 7. คลิกที่ **ฉันเติมหมึกลงในตลับหมึกเสร็จแล้ว** จากนั้นคลิก **ถัดไป**

## 8. จะปรากฏหน้าต่างการติดตั้งซอฟต์แวร์ที่จ าเป็น

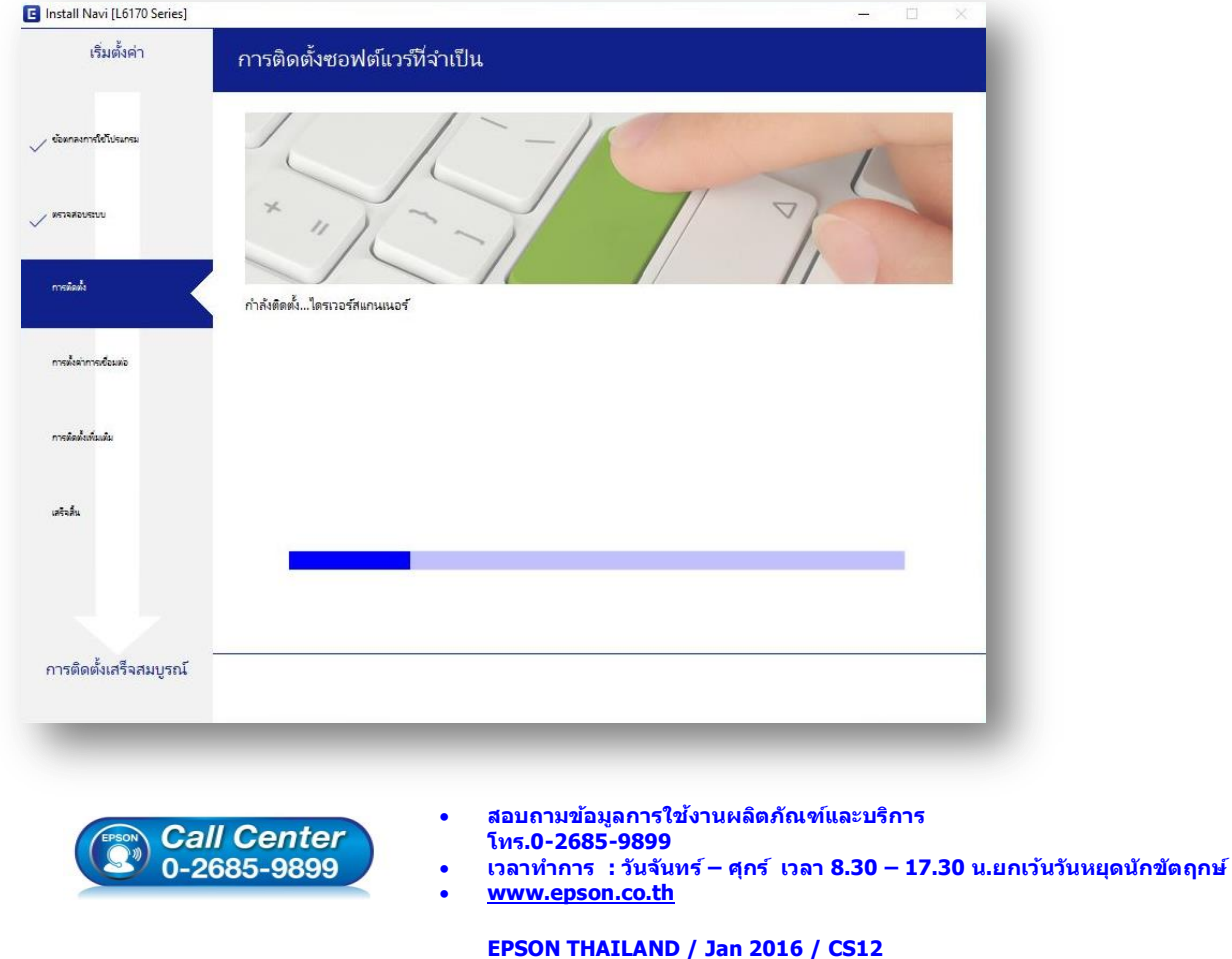

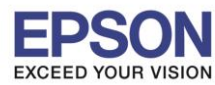

**หัวข้อ : วิธีการติดต ั้งไดร์เวอร์เครื่องพมิ พ์เชอื่ มตอ่ แบบ USB** 

 $\_$  , and the set of the set of the set of the set of the set of the set of the set of the set of the set of the set of the set of the set of the set of the set of the set of the set of the set of the set of the set of th

9. คลิกเลือก **เชอื่ มตอ่ ผา่ นสาย USB** แล ้วคลิก **ถัดไป**

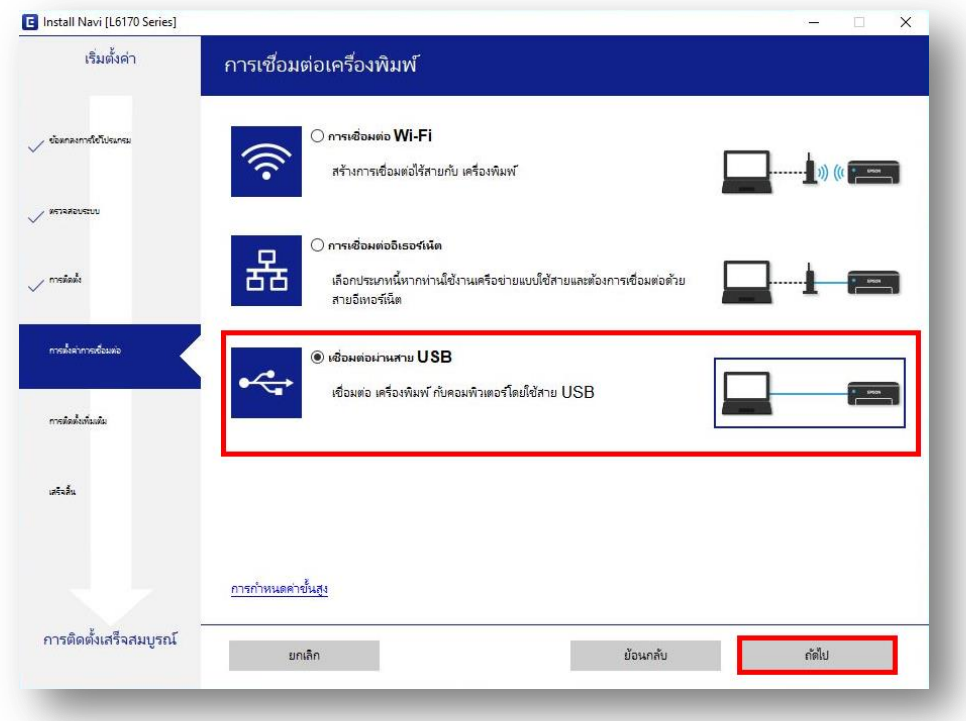

10 . ขนึ้ หนา้ตา่ งใหเ้ชอื่ มตอ่ สาย **USB** ใหเ้ปิดเครอื่ งพมิ พ์และเชอื่ มตอ่ สาย **USB** ระหว่างเครื่องพิมพ์กับเครื่อง คอมพิวเตอร์

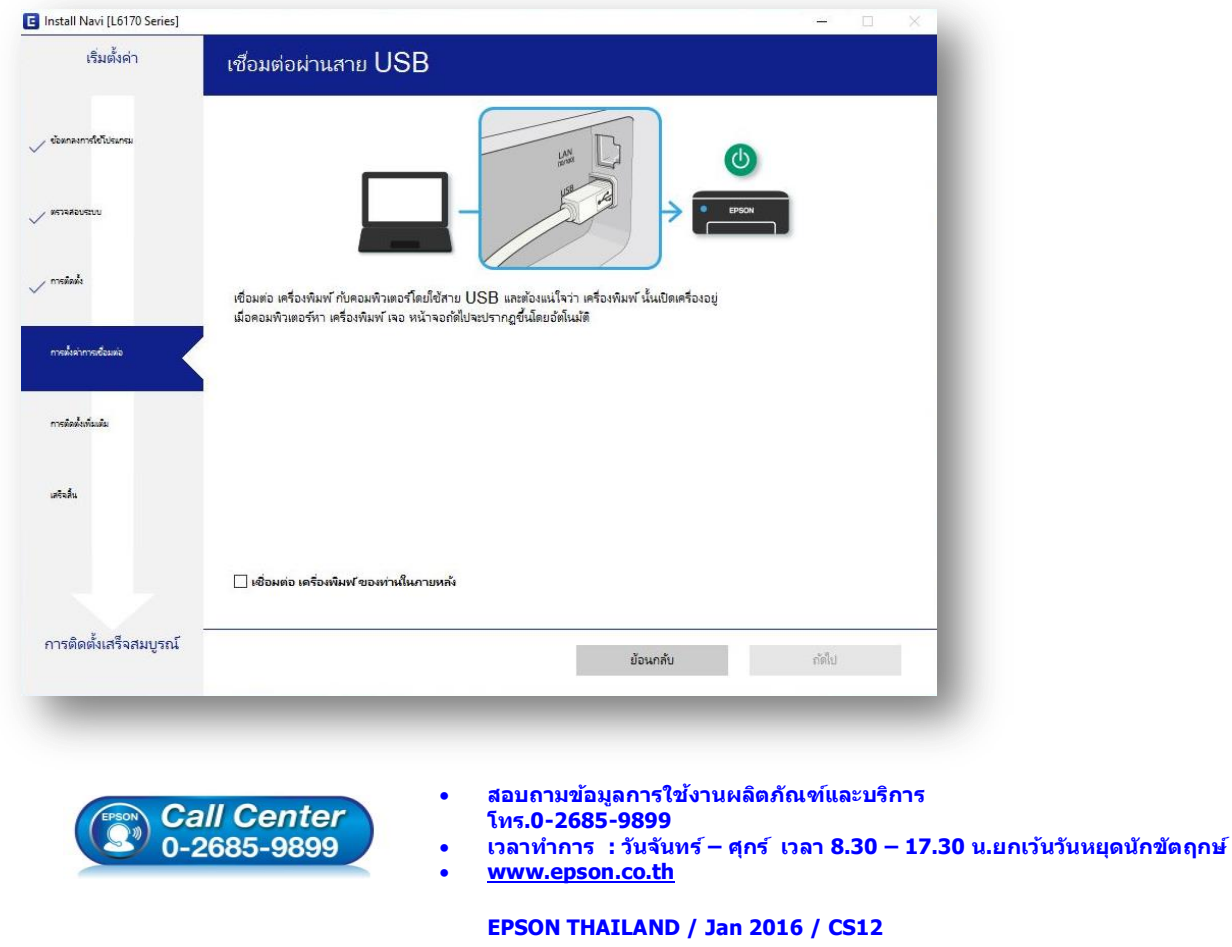

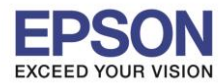

12. ปรากฏหน้าต่างการติดตั้งเสร็จสมบูรณ์ คลิก **ถัดไป**

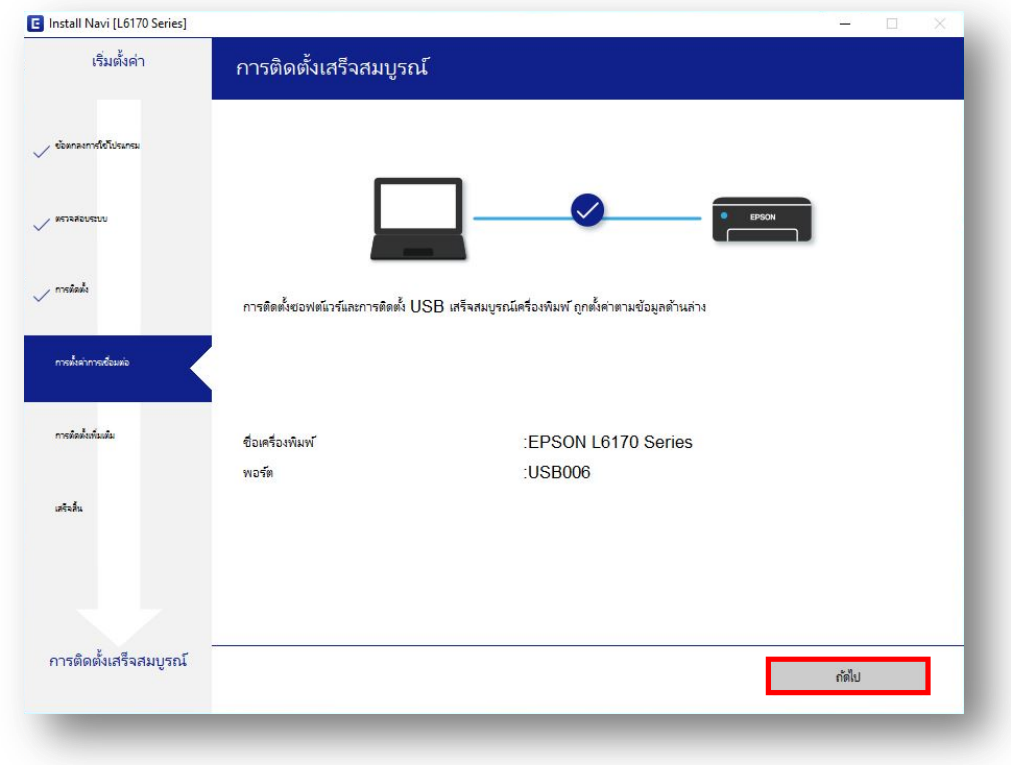

 $\_$  , and the set of the set of the set of the set of the set of the set of the set of the set of the set of the set of the set of the set of the set of the set of the set of the set of the set of the set of the set of th

13. หากปรากฏหน้าต่างกำลังเริ่มต้นระบบหมึก ดังภาพ ให้รอสักครู่

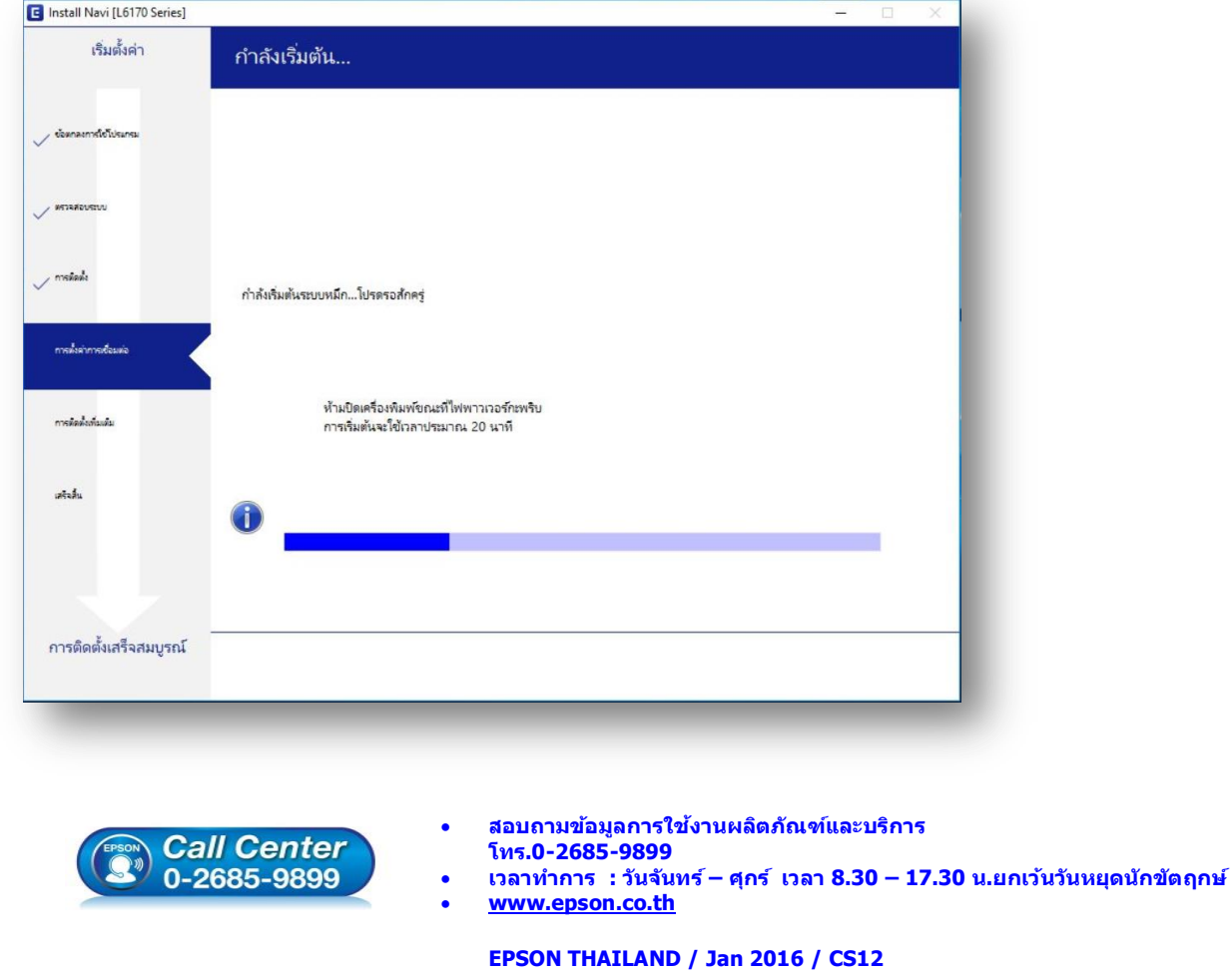

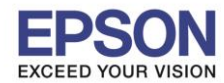

#### 14. ปรากฏหน้าต่างพิมพ์หน้าทดสอบ หากต ้องการทดสอบ คลิก **พิมพ์หน้าทดสอบ** หรือ คลิก **ถัดไป**

 $\_$  , and the set of the set of the set of the set of the set of the set of the set of the set of the set of the set of the set of the set of the set of the set of the set of the set of the set of the set of the set of th

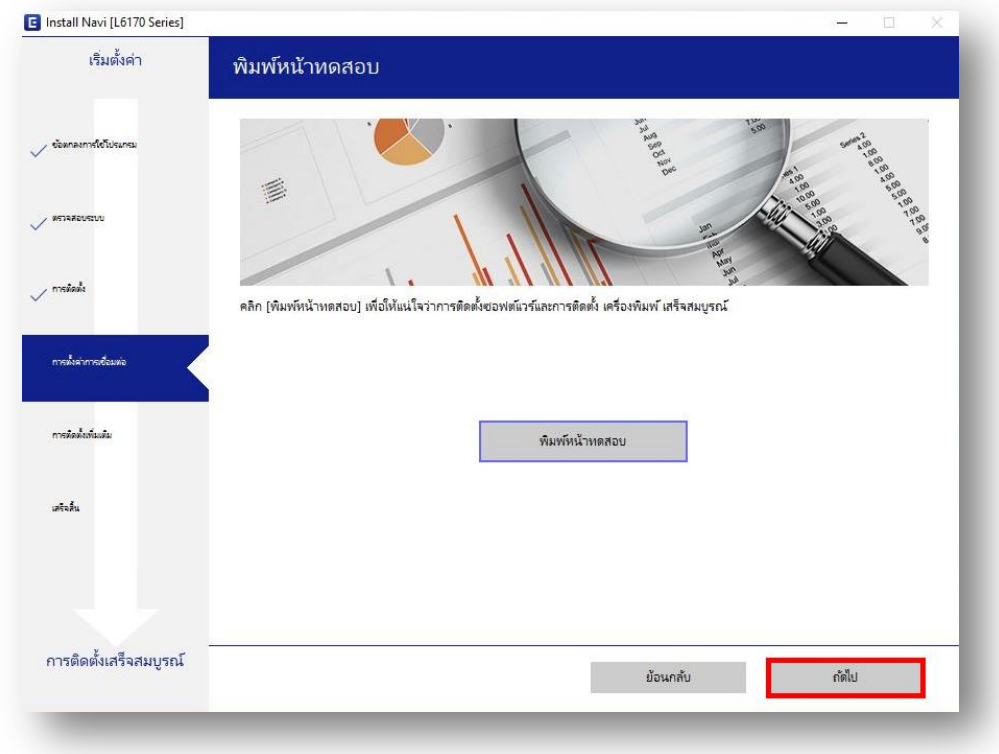

15. จะปรากฏหน้าต่างให้อัพเดตเฟิร์มแวร์ให้เลือก **ไม่ : ไม่อ ัพเดตในตอนนี้**จากนั้นคลิก **ถัดไป**

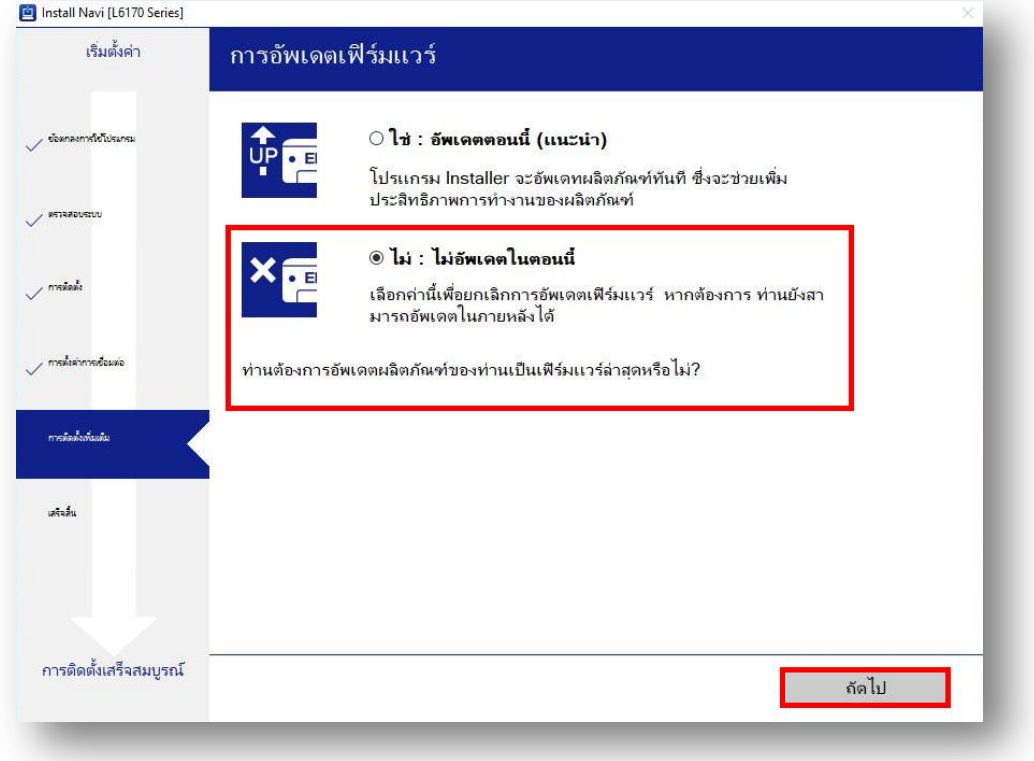

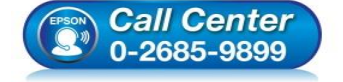

- **สอบถามขอ้ มลู การใชง้านผลติ ภณั ฑแ์ ละบรกิ าร โทร.0-2685-9899**
- **เวลาท าการ : วันจันทร์ – ศุกร์ เวลา 8.30 – 17.30 น.ยกเว้นวันหยุดนักข ัตฤกษ์**
- **[www.epson.co.th](http://www.epson.co.th/)**

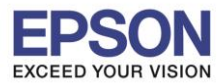

## 16. หากปรากฏหน้าต่าง ดงัภาพ ใหร้อสกัครู่

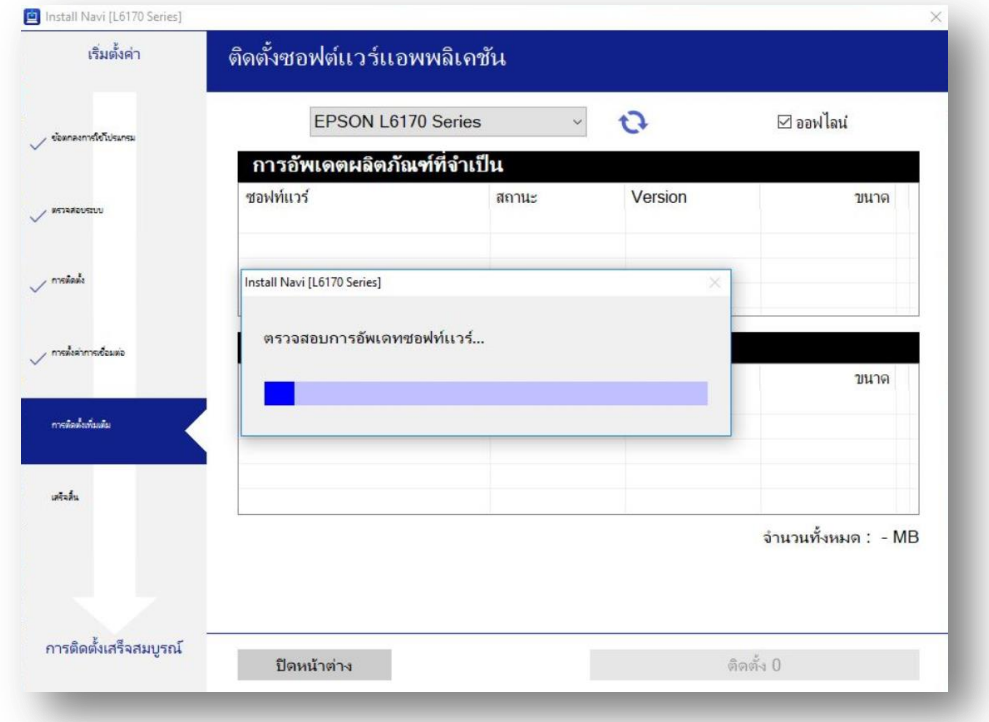

 $\_$  , and the set of the set of the set of the set of the set of the set of the set of the set of the set of the set of the set of the set of the set of the set of the set of the set of the set of the set of the set of th

17. ปรากฏหน้าต่างติดตั้งซอฟต์แวร์แอพพลิเคชั่น หากต้องการติดตั้งเพิ่มเติม คลิก <mark>ติดตั้งชอฟต์แวร์แอพพลิเคช</mark>ั่น หรือ คลิก **ปิดหน้าต่าง** หากไม่ต ้องการติดตั้งเพิ่มเติม

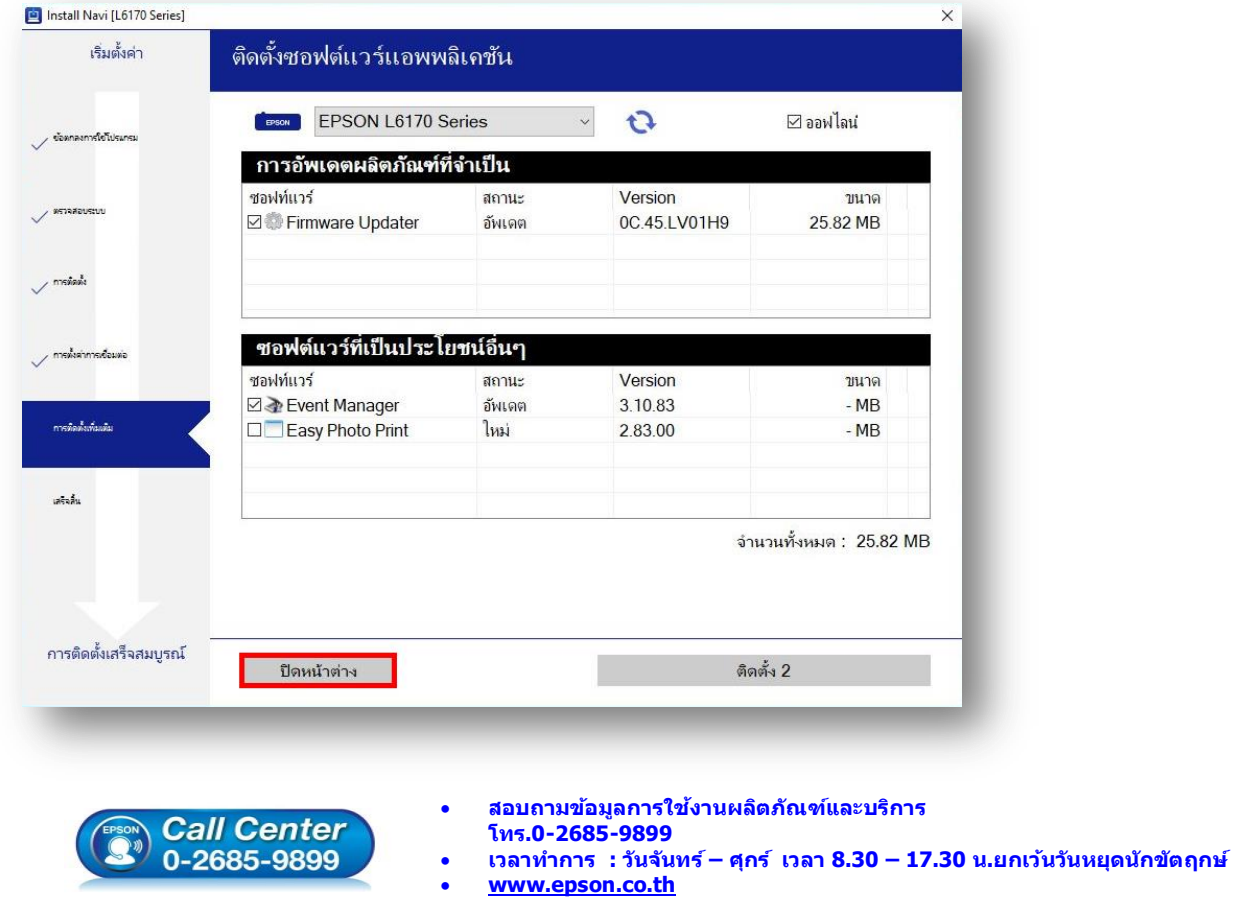

**EPSON THAILAND / Jan 2016 / CS12**

ี่ 18. คลิก **Yes** หากไม่ต้องการติดตั้งซอฟต์แวร์แอพพลิเคชั่นเพิ่มเติม

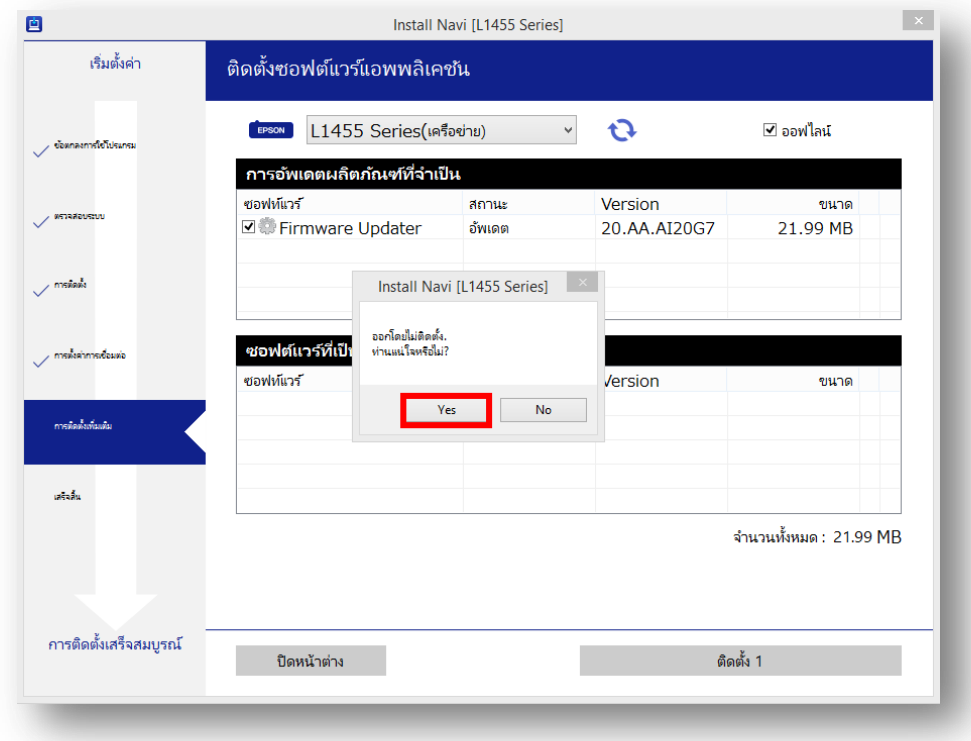

 $\_$  , and the set of the set of the set of the set of the set of the set of the set of the set of the set of the set of the set of the set of the set of the set of the set of the set of the set of the set of the set of th

# 19. คลิก **เสร็จสนิ้**

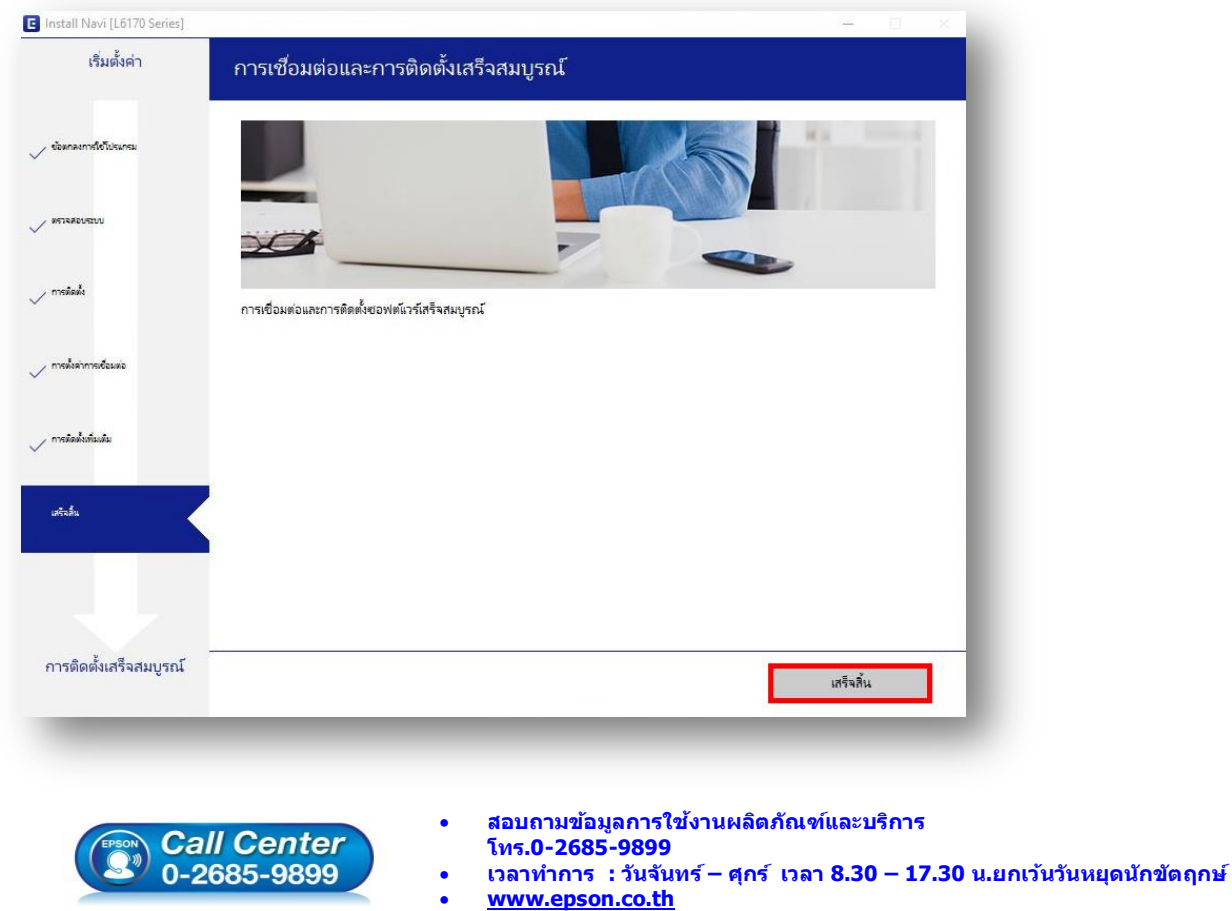

**EPSON THAILAND / Jan 2016 / CS12**